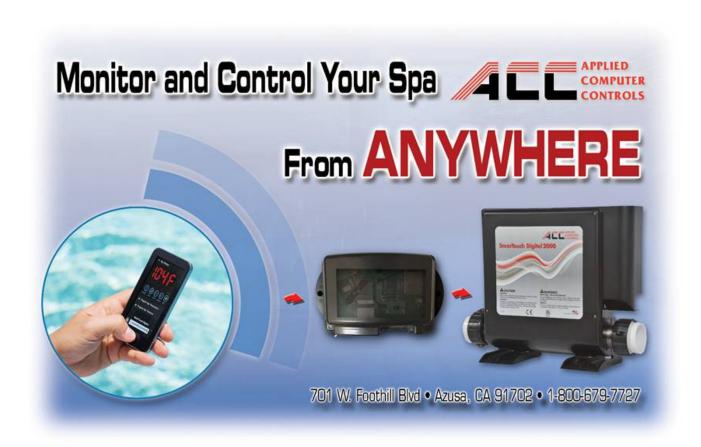

## WF-100 Smartouch Wifi

Installation and Operational Guide

Now you can monitor and control your spa from anywhere you have internet access!

Remote access is compatible with ALL smart devices and computers

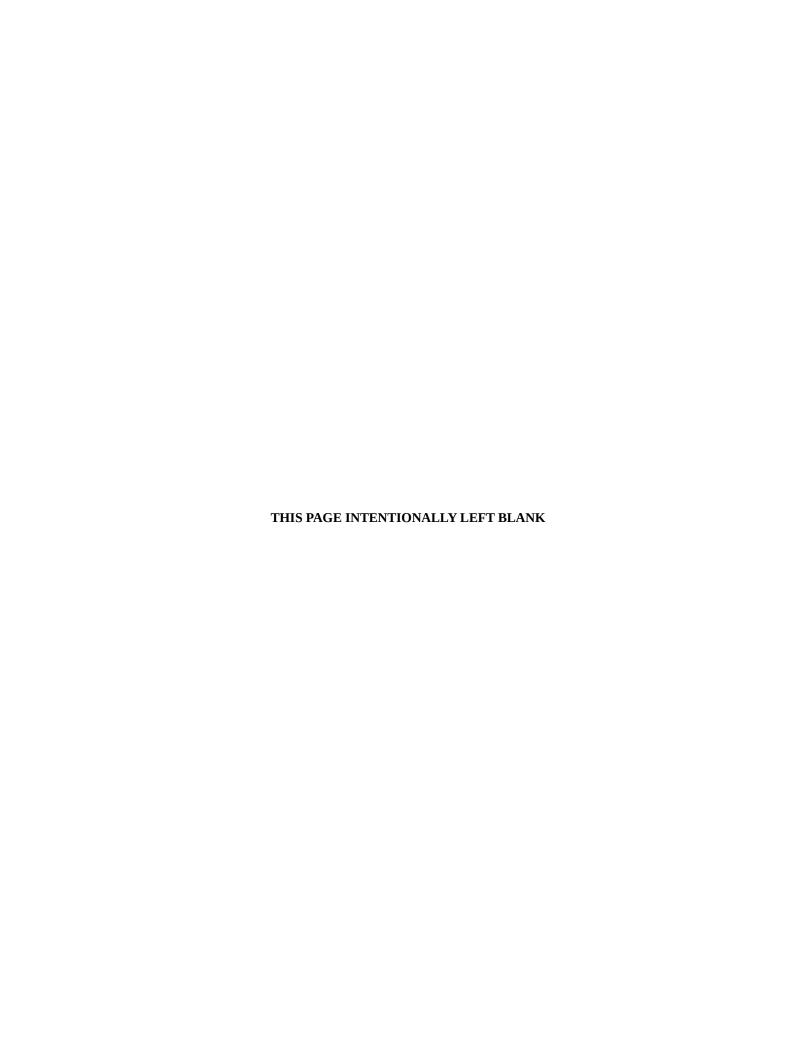

### ACC Wifi Module WF-100 Installation

NOTE: THIS PROCEDURE SHOULD BE PERFORMED BY A SPA TECHNICIAN.

DANGEROUS HIGH VOLTAGE ARE PRESENT IN THE SPA PACK DURING CERTAIN PROCEDURES THAT REQUIRE POWER TO BE ON TO THE SPA! CARE MUST TAKEN NOT TO DAMAGE THE RIBBON CABLE. AVOID ROUGH HANDLING THE CABLE DURING INSTALLATION DO NOT PINCH OR CRIMP THE CABLE. IT IS NOT RECOMMENDED TO HAVE THIS CABLE EXPOSED TO DIRECT SUNLIGHT IN A PERMANENT INSTALLATION. COVER THE CABLE USING "SPLIT LOOM TUBING"

#### **Module Installation:**

- 1. Make sure power is off to the spa before proceeding!
- 2. If this is a new complete control system installation, skip this step and go to step 4.
- 3. Open up the Smartouch Digital control box and disconnect the existing spaside control panel cable from the circuit board connector by firmly (but carefully) spreading the 2 levers on each side at the same time.

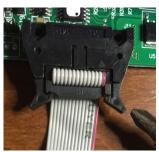

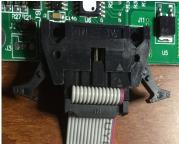

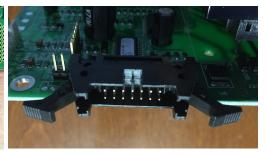

4. Open up the ACC Wifi module WF-100 by removing the 4 corner screws on the back. (do not remove the single screw located near the middle if present.)

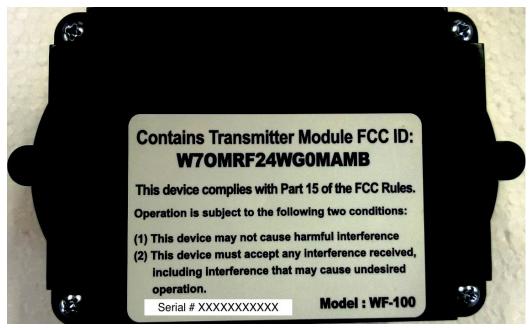

Insert the spaside control ribbon plug into the wifi module ribbon jack.

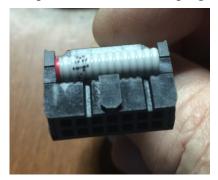

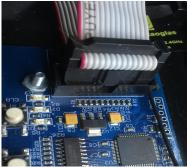

5. Route the 2 ribbon cables carefully through the opening shown and reinstall the wifi module cover and screws., The cover has a groove that needs to slide into the box edges at the ribbons.

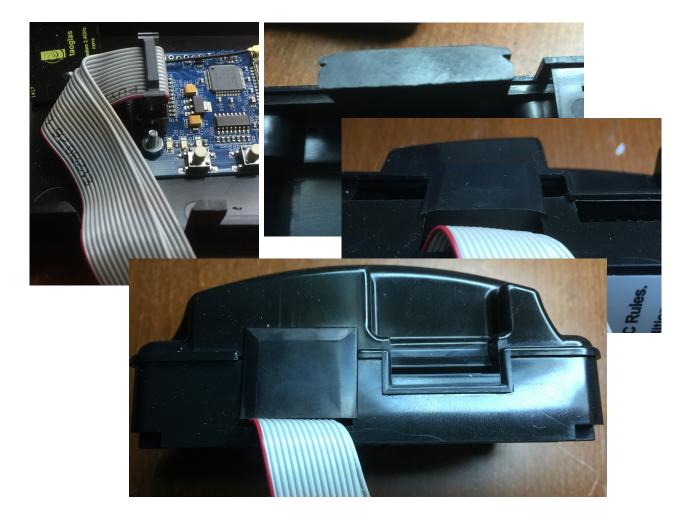

6. Document the serial number on the back of the wifi module for your records.

Serial Number \_\_\_\_\_

7. Plug the Wifi module ribbon plug into the Smartouch digital circuit board ribbon cable jack for the spaside control panel. Be sure the plug key is aligned in the slot and press in firmly to make the 2 side levers fold in automatically and lock.

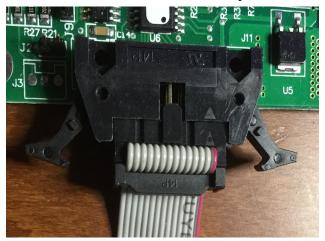

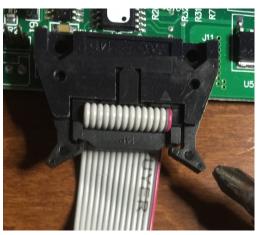

8. Mount the wifi module enclosure, using the screws provided, in an appropriate spot oriented with the ribbon cables coming down out of the wifi module. DO NOT position the box with cables coming out sideways, horizontal or pointing upward if the box is being mounted outdoors. This will prevent any possibility of moisture present (i.e. rain) from running along the cable into the box and damaging the wifi board inside. Also make sure the spot chosen is not directly next to any high current AC motors or located inside any metal boxes or covered with any metallic or mylar materials (yes this includes that reflective bubble wrap insulation) that will obstruct wifi signal. Household cordless phones that are labeled 2.4gHZ should not be used near 2.4gHZ wireless networks or devices (like your new wifi module) as they will adversely affect and even disrupt wifi connectivity. If you do have 2.4gHZ cordless phones, consider replacing them with ones featured with 900Mhz, Dect 6.0 or 1.9Ghz. You can skip the mounting step until the end if moving the module around for best wifi reception is required during the setup process.

#### **Configuring Wifi settings:**

1. It is very important to insure you have strong wifi signal available from your preferred wireless router. Test your wifi router's signal strength with your mobile phone or tablet while standing right next to the spa and right next to the wifi module installation location. This device does NOT support the 5 ghz spectrum due to range limitations that exist within that spectrum. The 2.4gHz spectrum is more reliable over greater distances. If you have a lot of devices sharing your network, it's important to connect as many wireless devices using your network, that are 5ghz capable, to that spectrum instead of the 2.4gHz spectrum. The more devices sharing 2.4Ghz the slower that spectrum performs. An overloaded network in the 2.4Ghz spectrum will cause connectivity issues and result in unreliable remote access to your spa.

### 2. Power up the spa control system.

3. Using your smart device (phone, tablet, laptop, etc) access your wifi settings and look in the available wifi choice list for AGI\_BOARD\_xxxx and connect to it. There will be no password required.

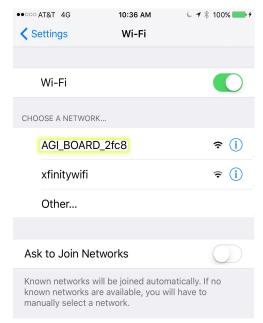

- 4. Exit out of your wifi settings and open your web browser OS X or IOS Safari may experience problems completing the registration process if you are using an outdated version, so make sure you have the latest version or use Google Chrome or Mozilla Firefox instead.
- 5. In your browser URL address field, type in **192.168.1.3** and proceed (click go)
- 6. You will see a page appear like this:

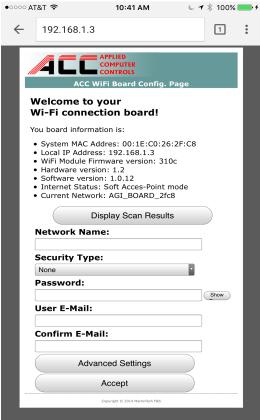

- 7. Click the "Display Scan Results" Button and wait for the available wifi sources to appear.
- 8. Choose your preferred wifi source by clicking on it. It is important that the signal strength be

- better than 50%, to insure access to the unit is reliable.
- 9. Select the security type your preferred wifi is using. If you do not know, try WPA as the default choice for any router made in 2006 or newer. If your wireless router was manufactured before 2003, you will have to choose WEP. We strongly advise against using WEP security protocol as it is NOT secure and is easily hacked. Newer routers are far more secure and have much better range and reliability and will provide the best support any new IOT (Internet of Things) products including your new spa WiFi.
- 10. Enter the password for your preferred wifi source.
- 11. Now enter a valid email address in the field provided.
- 12. Re-enter the email address again in the field provided.
- 13. Click on the "Accept" button
- 14. Verify your settings are accurate and then click the "Join!" button.
- 15. You might see a subsequent page failure notice, but just ignore it and close your web browser.

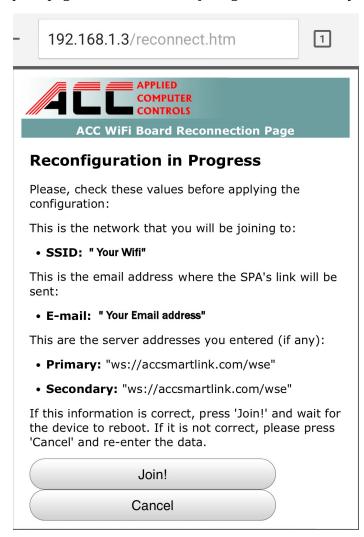

- 16. Now check your email for a registration email with the subject "Your registration email for mac "xxxxxxxxxxxx". Click on "this link" in the email to complete your device registration process. Save this email for future use to reregister up to 9 more times.
- 17. Enter a "Spa" name (limited to no less than 3 and no more than 8 characters (numbers and letters only, no spaces or punctuation)
- 18. Now click the "Register" button.
- 19. Your web browser will now display your spa control webpage with a bookmark link or your spa controls. If you do not see the spa controls, simply reload or refresh the page
- 20. **SAVE THE PAGE AS A BOOKMARK** or to your mobile device home screen.
- 21. Upon completing the registration, you will also receive a second email. Check your inbox. Check your junk mail or spam folder if you do not see the email. This email contains the direct link to your spa controls. Save it for safe keeping.

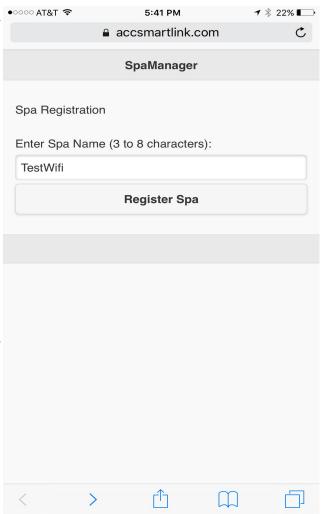

### **Accessing your Spa Remotely**

- 1. The email from the registration process will contain a link similar to this: https://accsmartlink.com/spa/xxxxxxxxxxxxxxxxxxxxxxxxx/app
- 2. Open this link from any computer, tablet, smartphone etc. to access your spa controls.
- 3. Save this link! Save the email containing it! This is the link to share with your privileged few.
- 4. You can create a shortcut on the computer desktop or web browser or your mobile device home screen by following the appropriate steps for your device.
  - IOS Open the link using Safari, then scroll down to the bottom and click the Share icon and select Add to Home Screen.

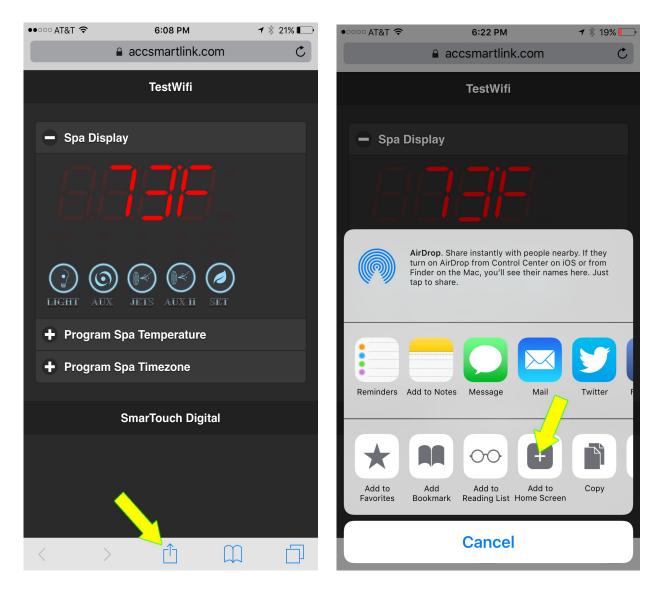

5. You will see a link on your device screen like the one shown in this IOS home screen example:

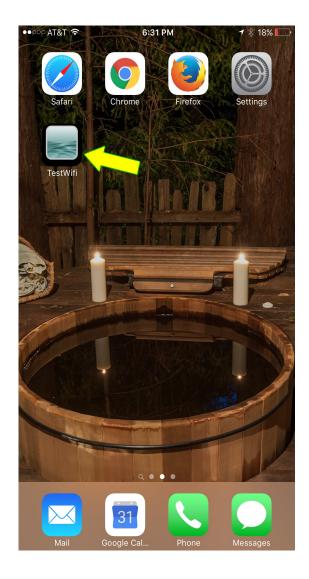

For Android, Windows or other mobile platforms, refer to your device documentation for creating home screen links.

### How to factory reset your WF-100 Wifi Module

There are several reasons that you may need to reset the unit and apply new settings.

The following conditions will require you to reset and reconfigure your spa wifi unit:

- A) Wifi router has been replaced or factory reset
- B) Router Wifi access password has been changed
- 1. Leave the system powered on for this procedure. There is no shock hazard exposure during this procedure. You will be exposing the wifi circuit board, so make sure it does not get wet or anything spilled on it!
- 2. Unmount the WF-100 wifi enclosure and remove the 4 corner screws on the back.
- 3. Carefully remove the front cover and locate the 2 white reset buttons along the edge of the board. The reset button right next to 3 green LEDs is the factory reset. The other button does a partial reset.

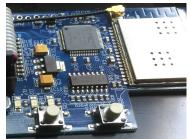

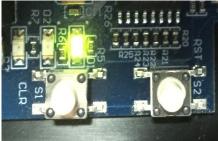

- 4. Press and hold the reset button closest to the 3 LED lights for 5 seconds or until all three LEDS light up, then go out and begin flashing (approximately 5-7 seconds). Release the button and wait for the reset to complete.
- 5. Now press the second button and immediately release.
- 6. Refer to Configuring Wifi settings section: starting at step 3 and perform the remaining setup process.

If you need any technical assistance, call us at 800-679-7727

# **NOTES**

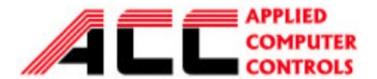

701 W. Foothill Blvd Azusa CA 91702 (626) 969 - 9655 Fax (626) 334 - 4809

© 2016 Applied Computer Controls.

**SmarTouch** & **SmarTouch Digital** are trademarks of Applied Computer Controls. This manual may not be copied or reproduced without permission, in part or in total.